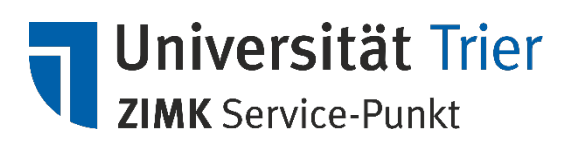

## **iThenticate in einer Veranstaltung nutzen**

## **iThenticate aktivieren:**

**Wichtige Hinweise:**

- **Die Prüfung bereits hochgeladener Dokumente ist nur bei vorliegendem Einverständnis der Urheber zulässig.** Prüfen Sie bitte daher, ob der Ordner leer ist oder sich nur Dokumente mit Einverständnis darin befinden.
- Eine Übereinstimmung von 100% bedeutet üblicherweise, dass die Datei bereits einmal hochgeladen wurde und damit doppelt beim Anbieter vorhanden ist. In diesem Fall wenden Sie sich bitte an die Kollegen von AGIL.
- 1. Um die Aktivierung vorzunehmen klicken Sie nach Aufruf der Veranstaltung in Stud.IP auf den Reiter "**Mehr**..." in der Leiste unterhalb des Hauptmenüs (Pluginleiste).

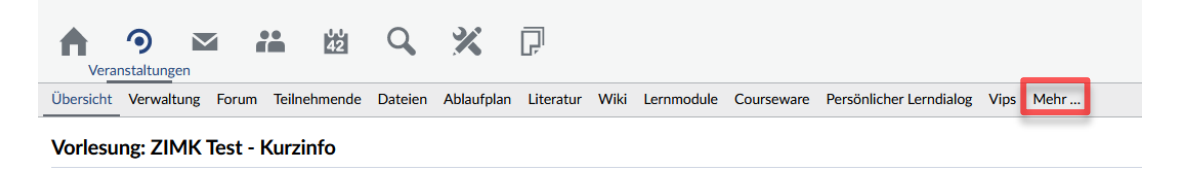

2. Anschließend können Sie das Plugin per Klick auf das Häkchen aktivieren.

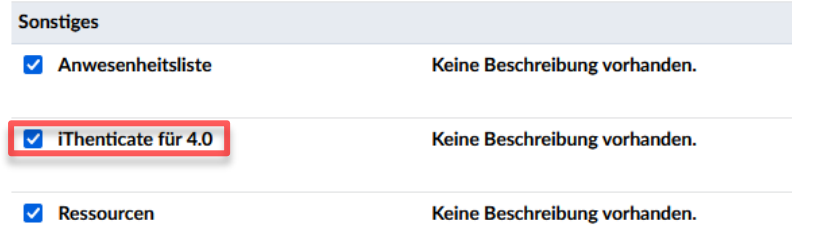

3. Jede Veranstaltung, die aus PORTA übernommen wird, verfügt automatisch über einen Hausarbeiten-Ordner. Diesen können Sie als Prüfordner wählen, wenn Sie möchten. Um einen Ordner auszuwählen, klicken Sie in der Pluginleiste auf "**iThenticate**" und dann auf "**Ordnerauswahl**". Haken Sie den gewünschten Ordner an und klicken Sie auf "**Übernehmen**".

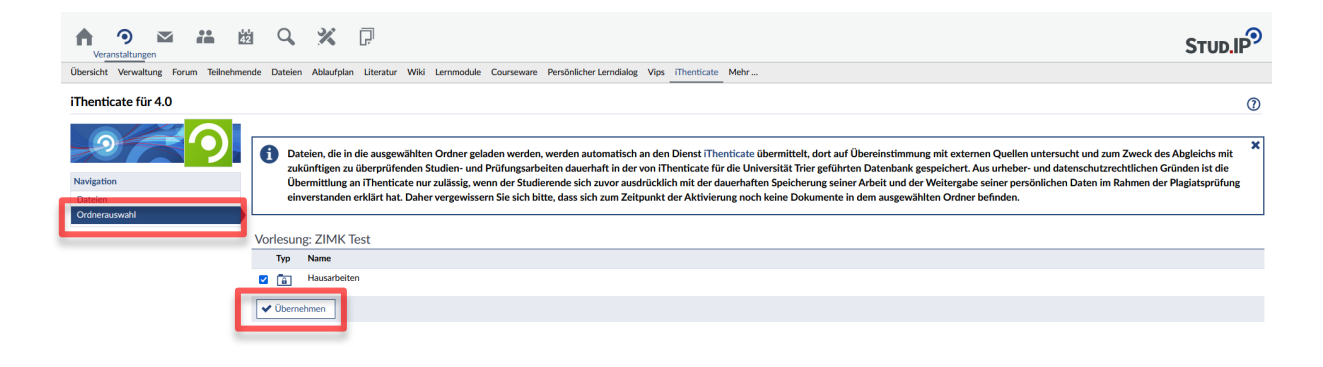

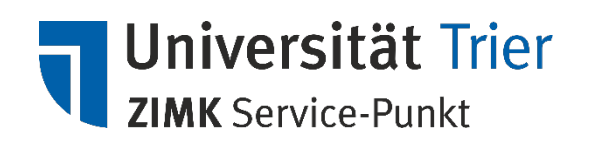

4. Im Anschluss werden alle bereits hochgeladenen und zukünftigen Dokumente automatisch zum Anbieter übermittelt und geprüft. Sie können den Status im iThenticate-Plugin einsehen.

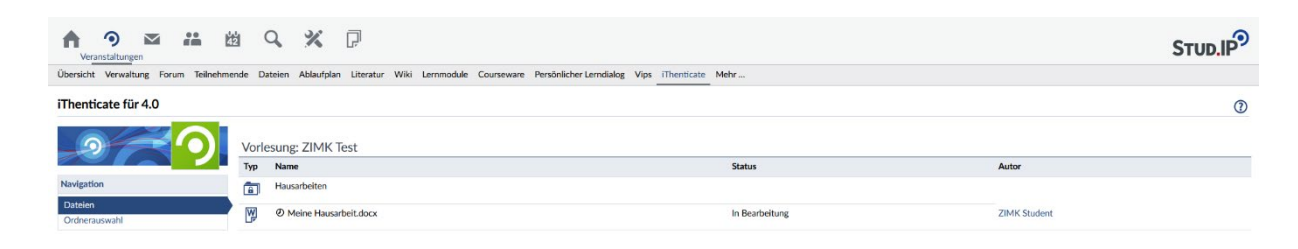

## **Fragen?**

Sollten Sie Fragen haben, hilft Ihnen unser Service-Punkt gerne weiter. Weitere Informationen finden Sie auf unserer Webseite: [http://zimk.uni-trier.de](http://zimk.uni-trier.de/)